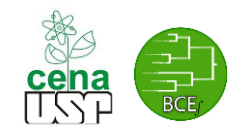

## Identification of Orthologous Genes and Pan-Genomics

## Dr. rer. nat. Diego Mauricio Riaño-Pachón

Laboratório de Biologia Computacional, Evolutiva e de Sistemas

Centro de Energia Nuclear na Agricultura

Universidade de São Paulo

diego.riano@cena.usp.br

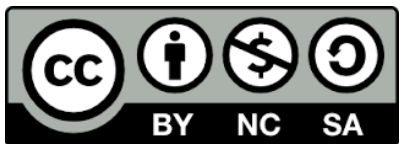

This work is licensed under the Creative Commons Attribution-NonCommercial-ShareAlike 4.0 International License. To view a copy of this license, visit http://creativecommons.org/licenses/by-nc-sa/4.0/.

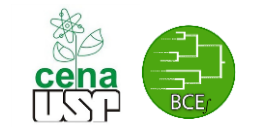

## **Analysing pan-genomes**

Make sure there are not error messages after running each of the following commands!

Run the following command to install the required software for this tutorial: sudo apt install gnuplot5 evince

Obtain the data for the Pan-genome exercises from Moodle, look for the file genomes.pep.tar.gz, download it to your computer, create a folder called pangenomics in your home, and move it there.

Download the software BGPA from [https://sourceforge.net/projects/bpgatool/,](https://sourceforge.net/projects/bpgatool/) unpack it, change permission so that the files muscle and BPGA-Version-1.3 have execution permission for all users

```
chmod a+x muscle BPGA-Version-1.3
export PATH=~/Downloads/BPGA-1.3-linux-x86_64-0-0-0/BPGA-
Version-1.3/bin:$PATH
```
Download the software USEARCH from [https://www.drive5.com/usearch/,](https://www.drive5.com/usearch/) make sure to rename the executable to usearch, and move it the same folder where you have the sequence files (~/pangenomics), make sure the usearch executable has execution rights. Copy also the usearch program inside the folder: =~/Downloads/BPGA-1.3-linux-x86\_64-0-0-0/BPGA-Version-1.3/bin, move to that folder and run the BPGA-1.3 executable to generate the database files.

Move yourself to the folder  $\sim$ /pangenomics, run the executable BPGA-1.3 and follow the onscreen instructions, inspect the output files and discuss with your instructor and classmates.

## **Identification of Orthologous genes**

F0ollow the tutorial:<http://lab.dessimoz.org/tutorials/omapractical/>